## **Tutorial Setting AutoSSL**

Apa itu SSL? SSL (*Secure Sockets Layer*) adalah protokol keamanan yang digunakan untuk mengamankan koneksi antara pengguna dan server. SSL membentuk dasar dari protokol keamanan yang lebih baru, *Transport Layer Security* (TLS). SSL dan TLS dirancang untuk menyediakan keamanan dan privasi dalam komunikasi online, khususnya dalam hal pertukaran informasi sensitif seperti data kartu kredit atau informasi *login*.

Apa itu AutoSSL? AutoSSL adalah layanan otomatis yang disediakan oleh beberapa penyedia hosting yang secara otomatis mengeluarkan dan memasang sertifikat SSL (*Secure Sockets Layer*) pada situs web pengguna. SSL adalah protokol keamanan yang digunakan untuk mengenkripsi koneksi antara peramban web pengguna dan server, meningkatkan keamanan dan privasi selama pertukaran data, terutama saat mentransmisikan informasi sensitif.

Bagaiamana cara mengaktifkan AutoSSL pada Namahosting? Untuk mengaktifkan AutoSSL pada Namahosting anda dapat mengikuti step-step berikut:

- 1. Anda perlu request terlebih dahulu melalui email, *whatsapp* ataupun telepon kepada admin agar *AutoSSL* dapat diaktifkan pada hosting yang Anda miliki.
- 2. Setelah admin mengaktifkan *AutoSSL* pada hosting yang anda miliki, Selanjutnya Anda dapat mengakses cPanel dengan mengetikkan: [https://cpanel.namadomainanda.id:2083](https://cpanel.namadomainanda.id:2083/) atau [https://cpanel.namahosting.id:2083](https://cpanel.namahosting.id:2083/) pada browser anda, kemudian akan muncul tampilan seperti dibawah ini. Dan masukan *username* dan *password* sesuai dengan yang diinformasikan via email.

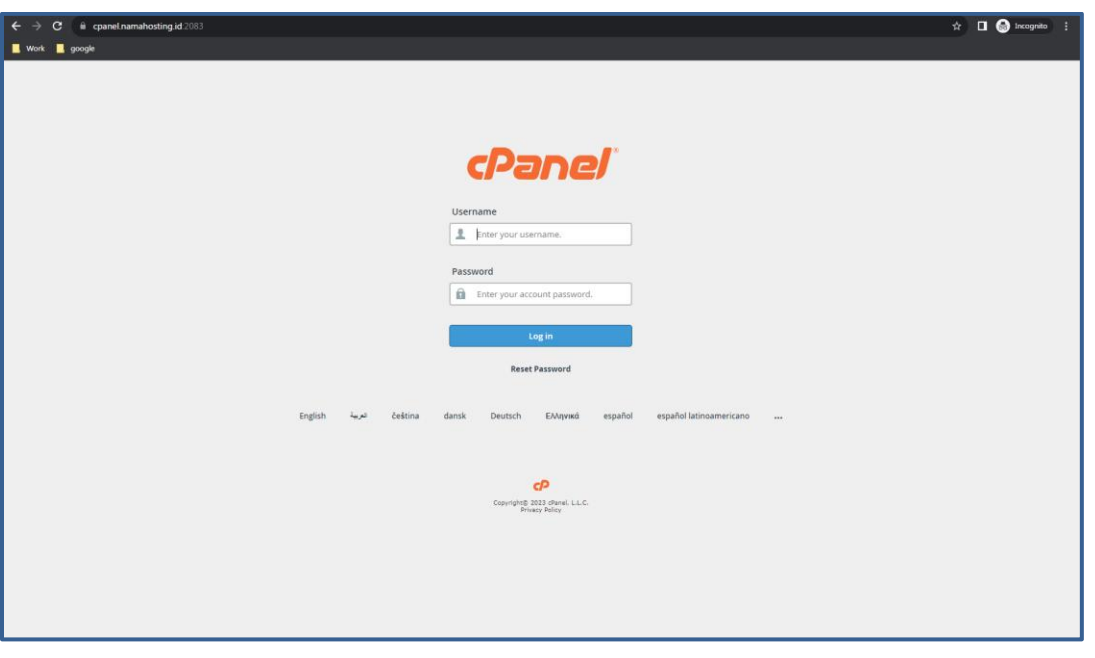

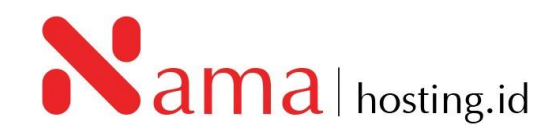

3. Setelah *login* Bapak/Ibu akan diberikan tampilan seperti berikut

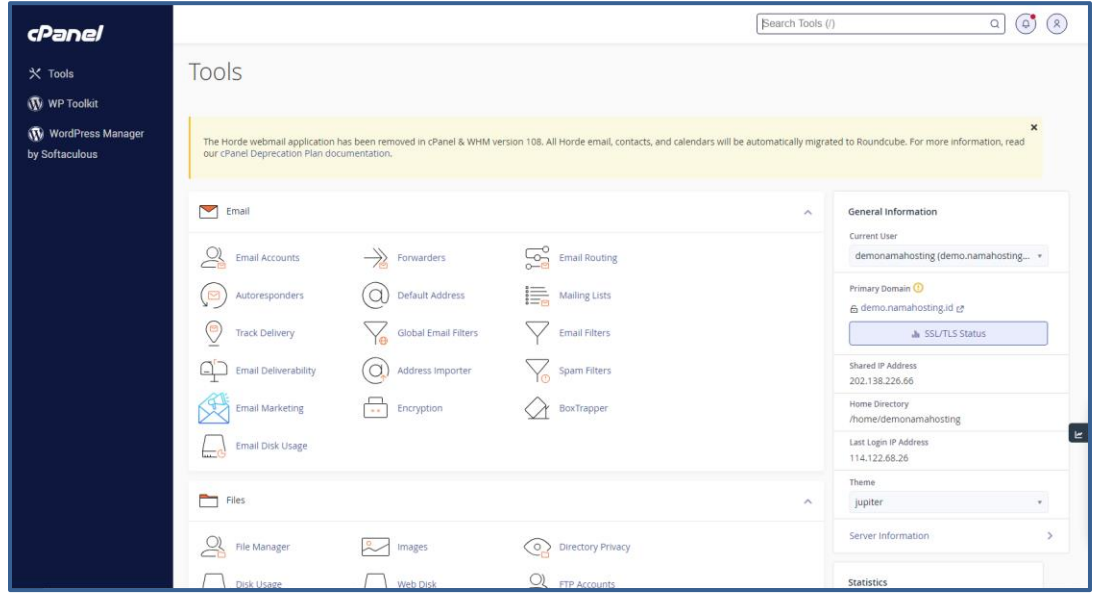

4. Selanjutnya cari menu *Security* dan pilih menu *SSL/TLS Status,* atau anda dapat mencari menu tersebut melalui menu *search bar* di kanan atas

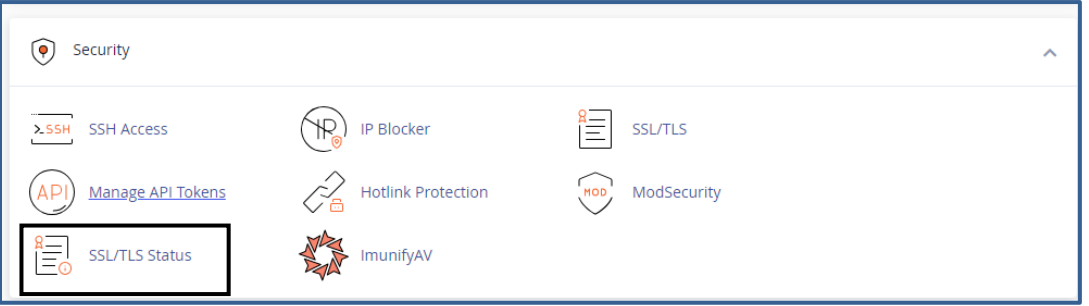

5. Setelah anda pilih menu SSL/TLS Status, kemudian akan muncul tampilan seperti di bawah ini.

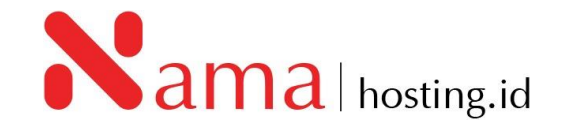

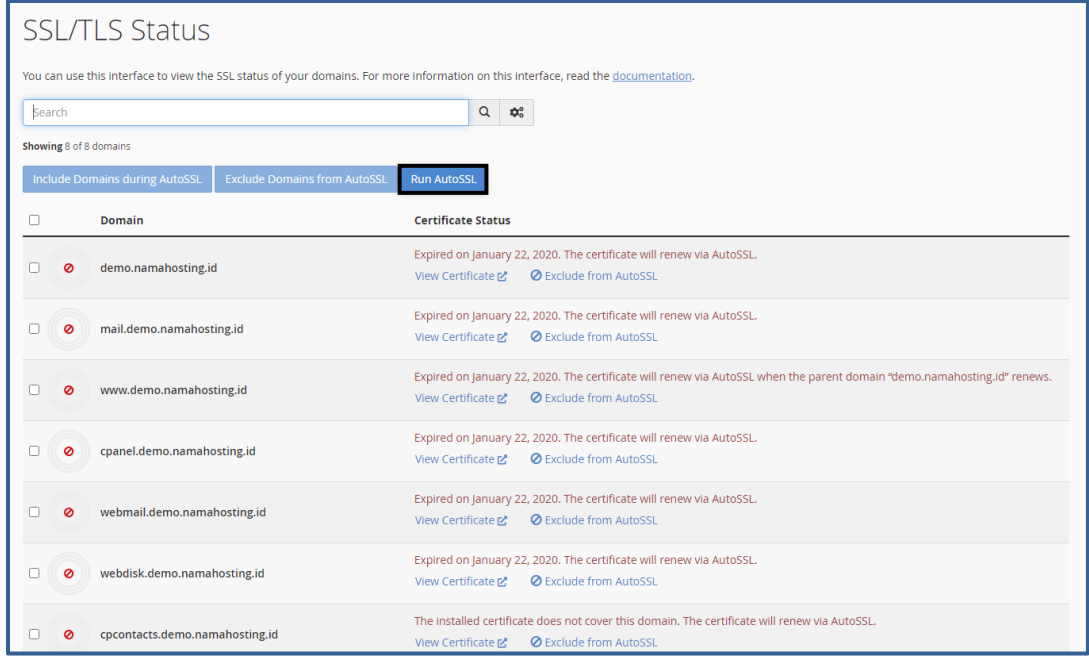

6. Klik *Run AutoSSL,* tunggu sampai proses *installing* selesai, seperti gambar berikut:

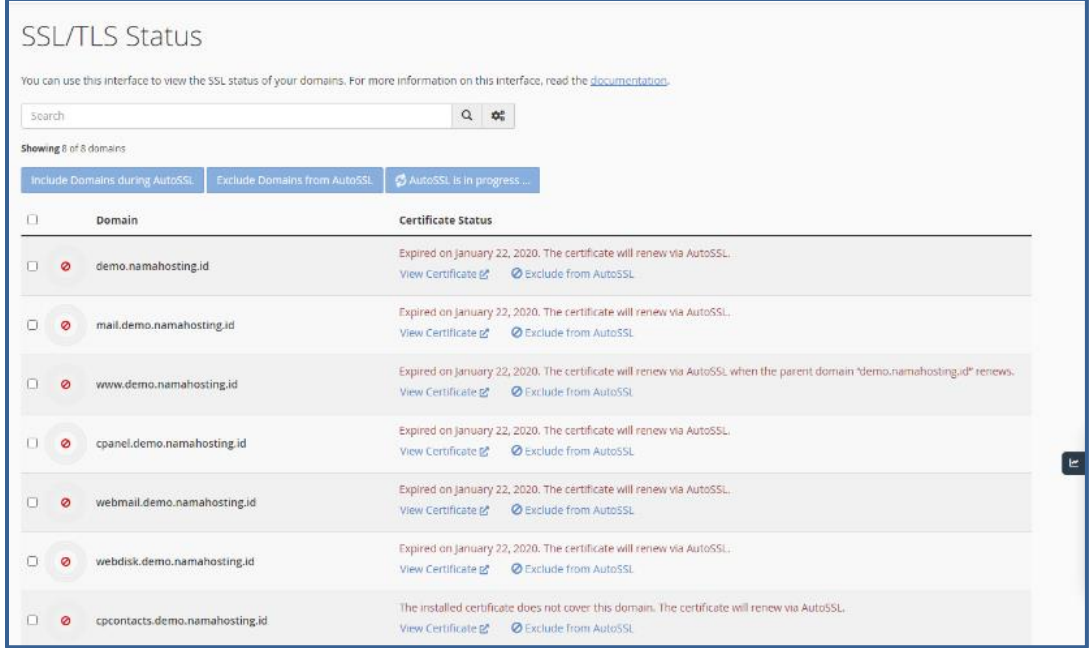

7. Setelah proses instalasi selesai, SSL akan otomatis terpasang pada hosting Anda.

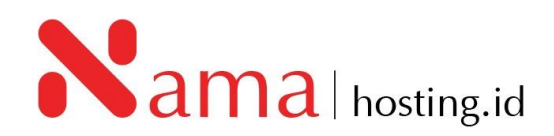

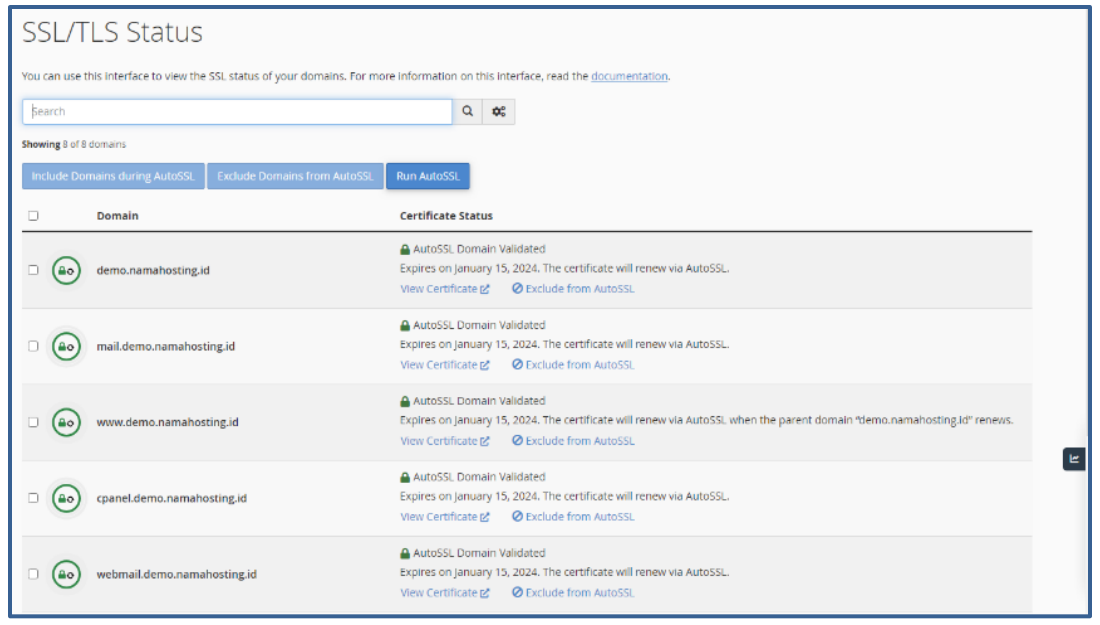

8. Selanjutnya pastikan website yang anda gunakan sudah diarahkan konfigurasinya menjadi HTTPS.

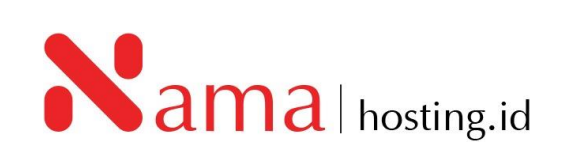